## Add a Show Action to a Hotspot Over an Image

Created On: May 3, 2021

Created with:

1. Select the image element on the stage.

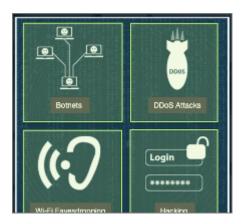

2. Select the + icon.

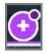

3. Select the hotspot over the Botnets section of the image.

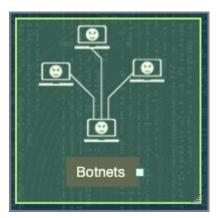

May 3, 2021 2

| 4. | Select the Actions (lightning bolt) icon.                                                                                   |
|----|----------------------------------------------------------------------------------------------------|
| 5. | The When I am Clicked panel opens, listing several of the available actions.  We want to set up a Show action.  Select More |
|    | More                                                                                                    |
| 6. | The Triggers and Actions dialog box opens.  Select Show.  Show Creates an action that will show the target                  |
| 7. | Select Next.                                                                                                    |

May 3, 2021

| 8.  | The Element Interactions panel opens.                                                 |
|-----|---------------------------------------------------------------------------------------|
|     | In the Targets list, select the BotNetsText element.                                  |
|     |                                                                                       |
| 9.  | The selected text element is shown highlighted on the stage, for confirmation.        |
|     | Select Apply.                                                                         |
|     | Apply                                                                                 |
| 10. | You can test out the action by selecting Preview, which opens a Current Page Preview. |
|     | Select Done.                                                                          |
|     | Done                                                                                  |
| 11. | The Element Interactions panel closes.                                                |
|     |                                                                                       |